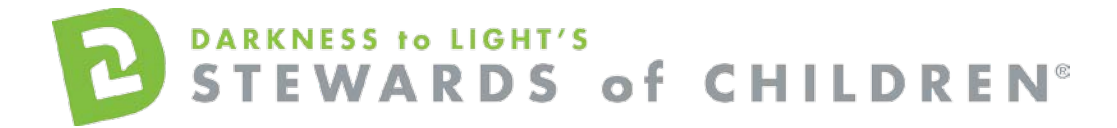

Association of Christian Schools International *Stewards of Children* Online Training User Guide.

## **How register for the Stewards of Children online training:**

- **Go to the online training login screen - <https://d2l.csod.com/selfreg/register.aspx?c=acsi>**
- Enter all required fields and click "Login".

While registering a new user, you will be prompted to select your region, and then your school.<br>  $\hat{r}$ 

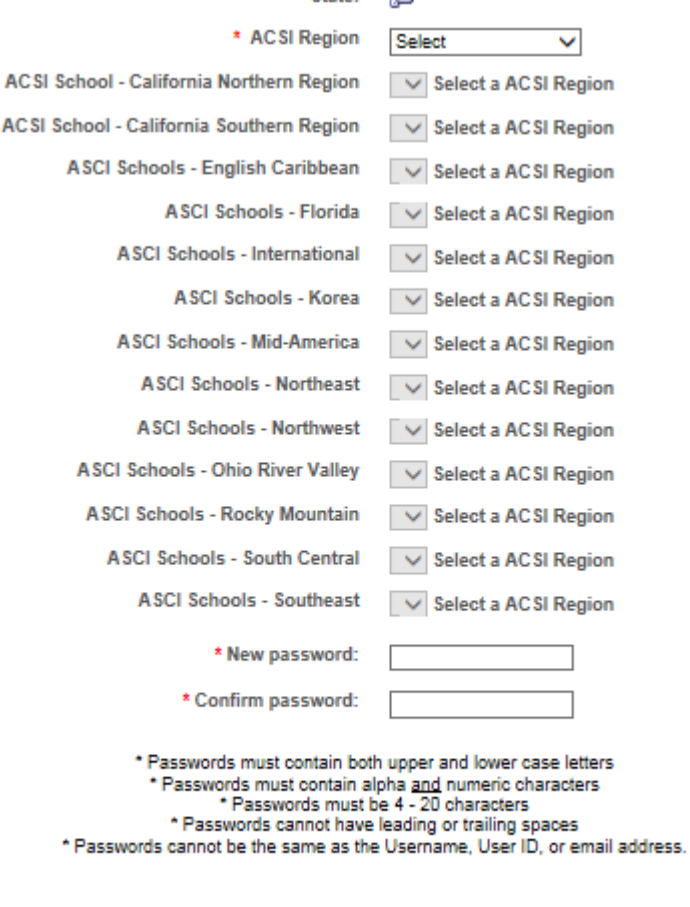

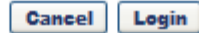

• Once you have completed the registration process, a "Thank you" screen will appear. This screen will also instruct you to **disable your pop-up blocker**. If you need assistance with this, click the "click here" button for instructions. This can also be found by clicking the following link: <https://host.softworks.ca/Agate3/blocker/disable-blockers.htm>

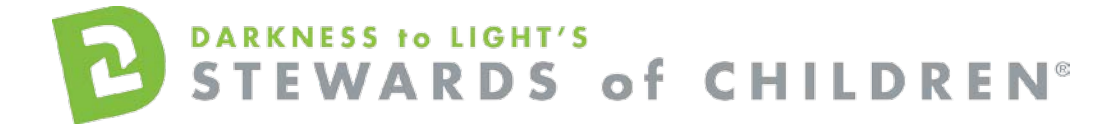

• Now you are on your Personalized Training Center Dashboard. Once you are signed into your online training center dashboard you should see the screen below:

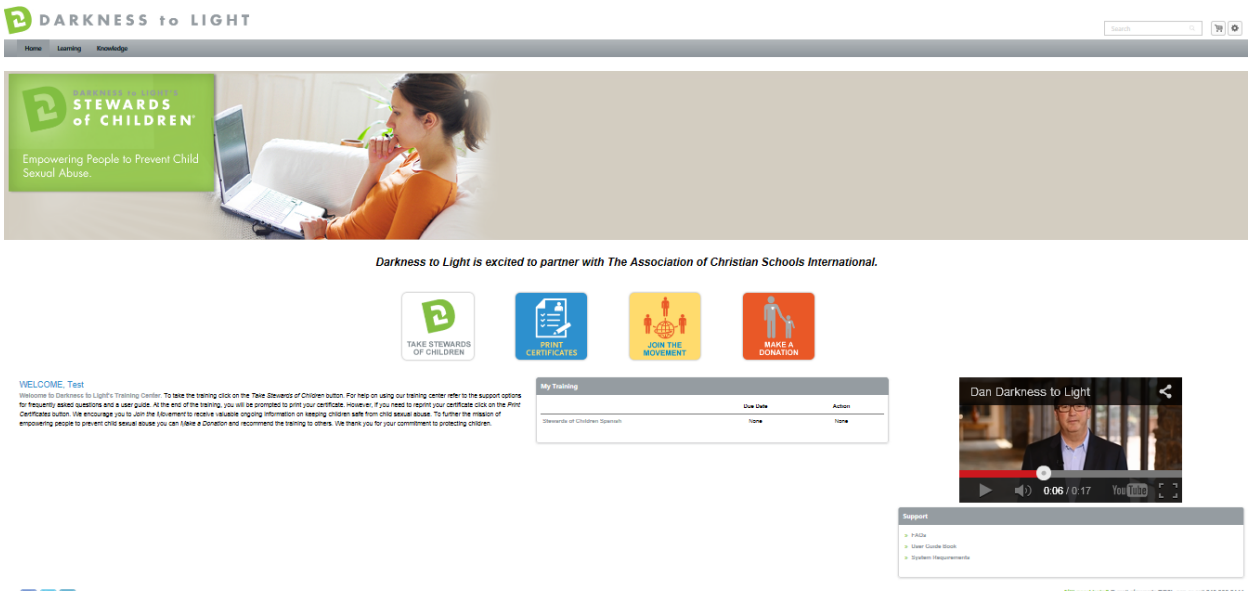

#### fieln

• From here, click on "Take Stewards of Children:"

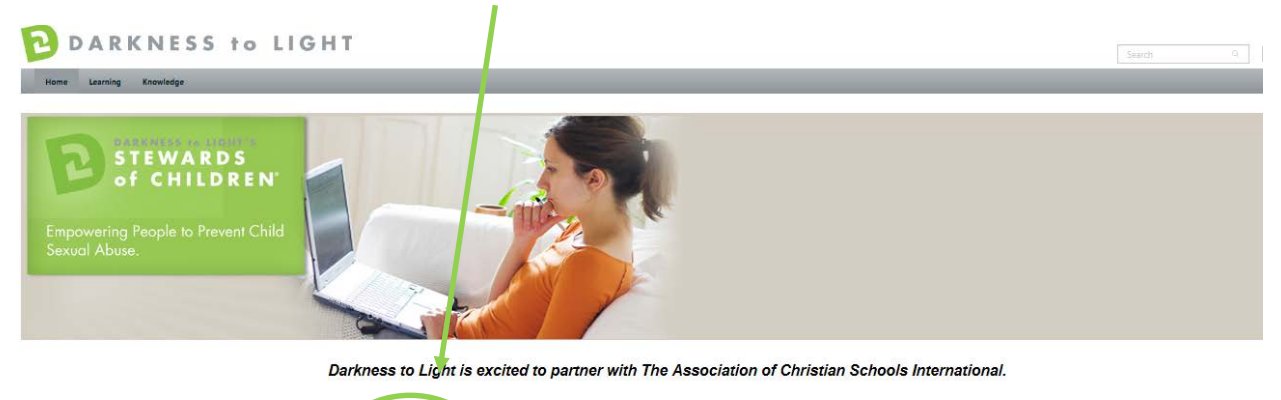

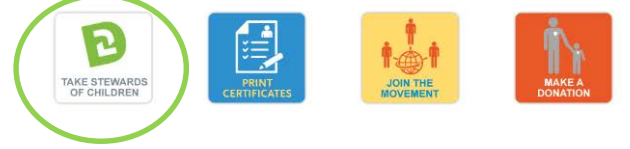

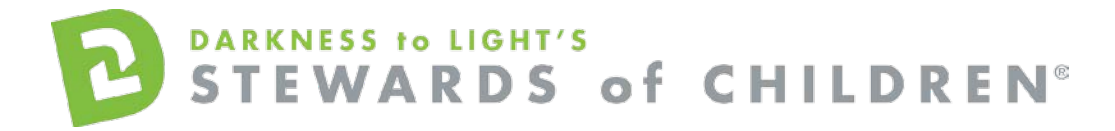

- You will then be prompted to purchase the course at a discounted rate of \$5.00.
- Click on the "Add to Cart" to proceed to the shopping cart.

 $\mathbf{v}$ 

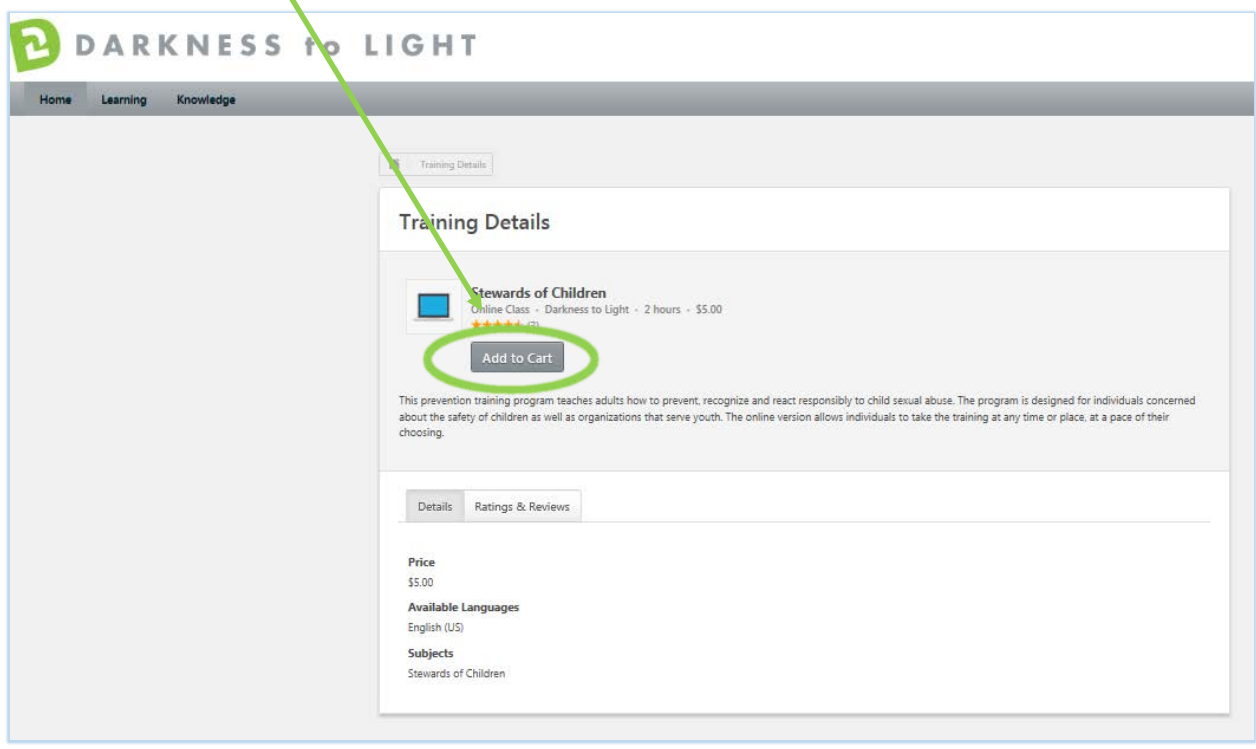

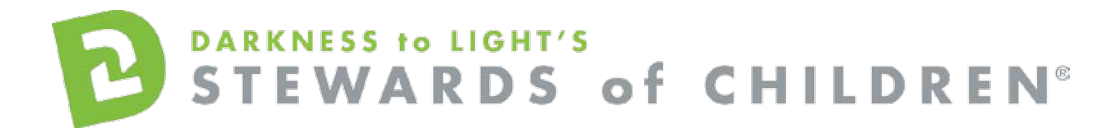

• Click Proceed to Checkout.

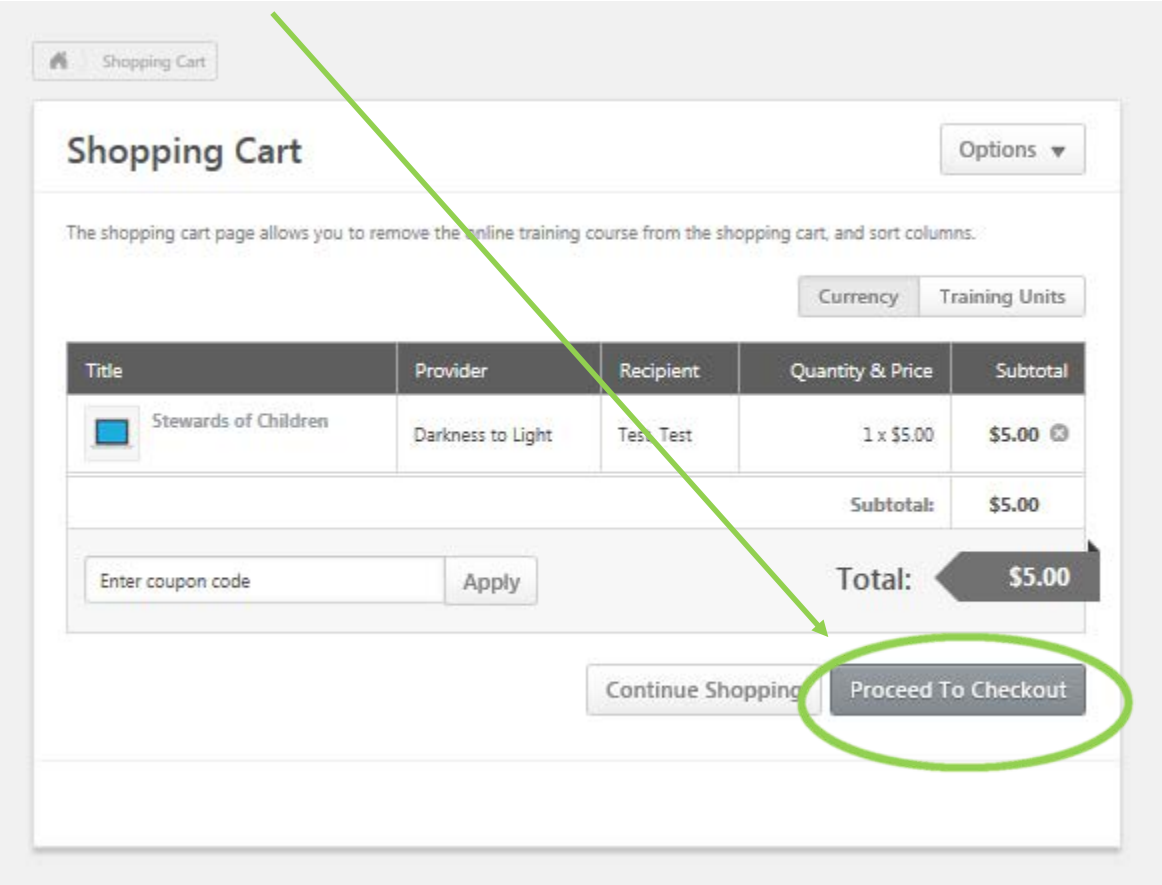

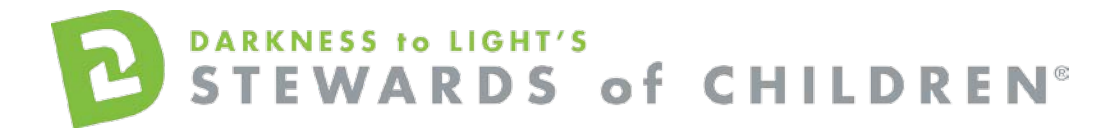

• Select Credit Card from the Payment Method dropdown options, and then click "Next".

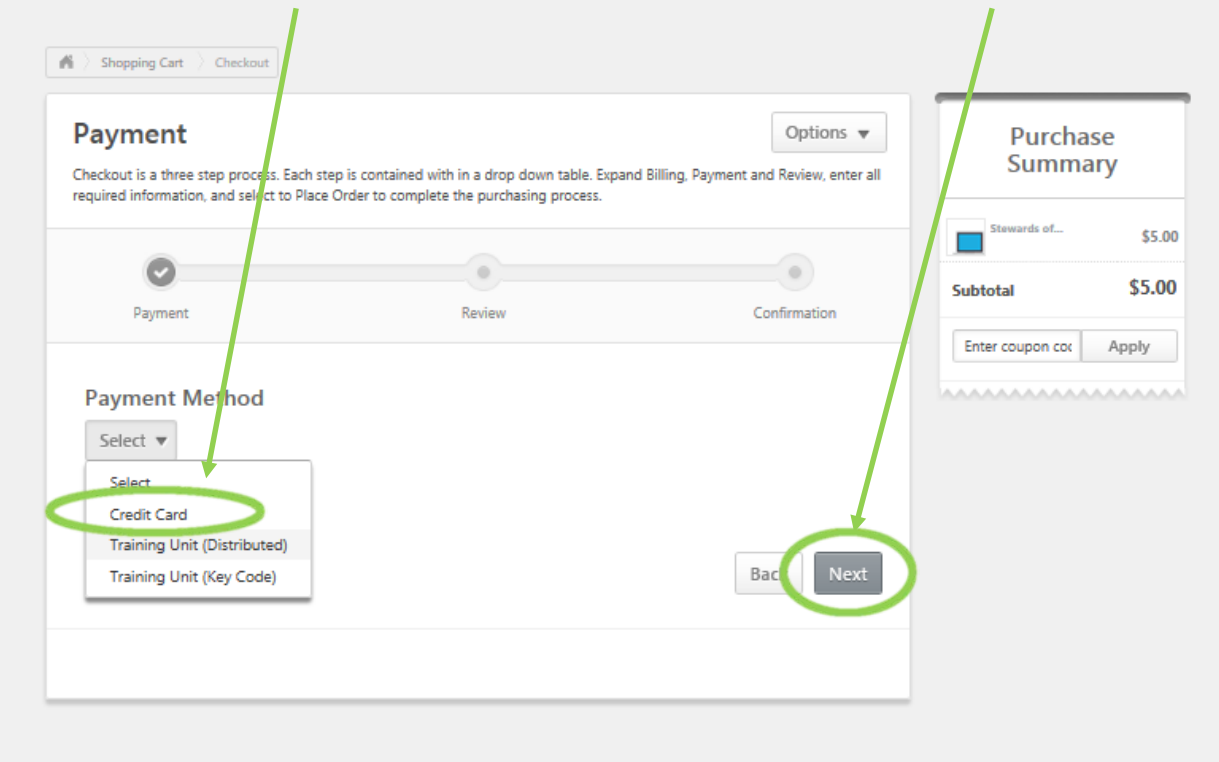

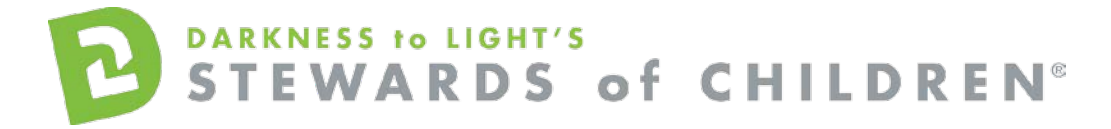

• You will then be prompted to enter your credit card information.

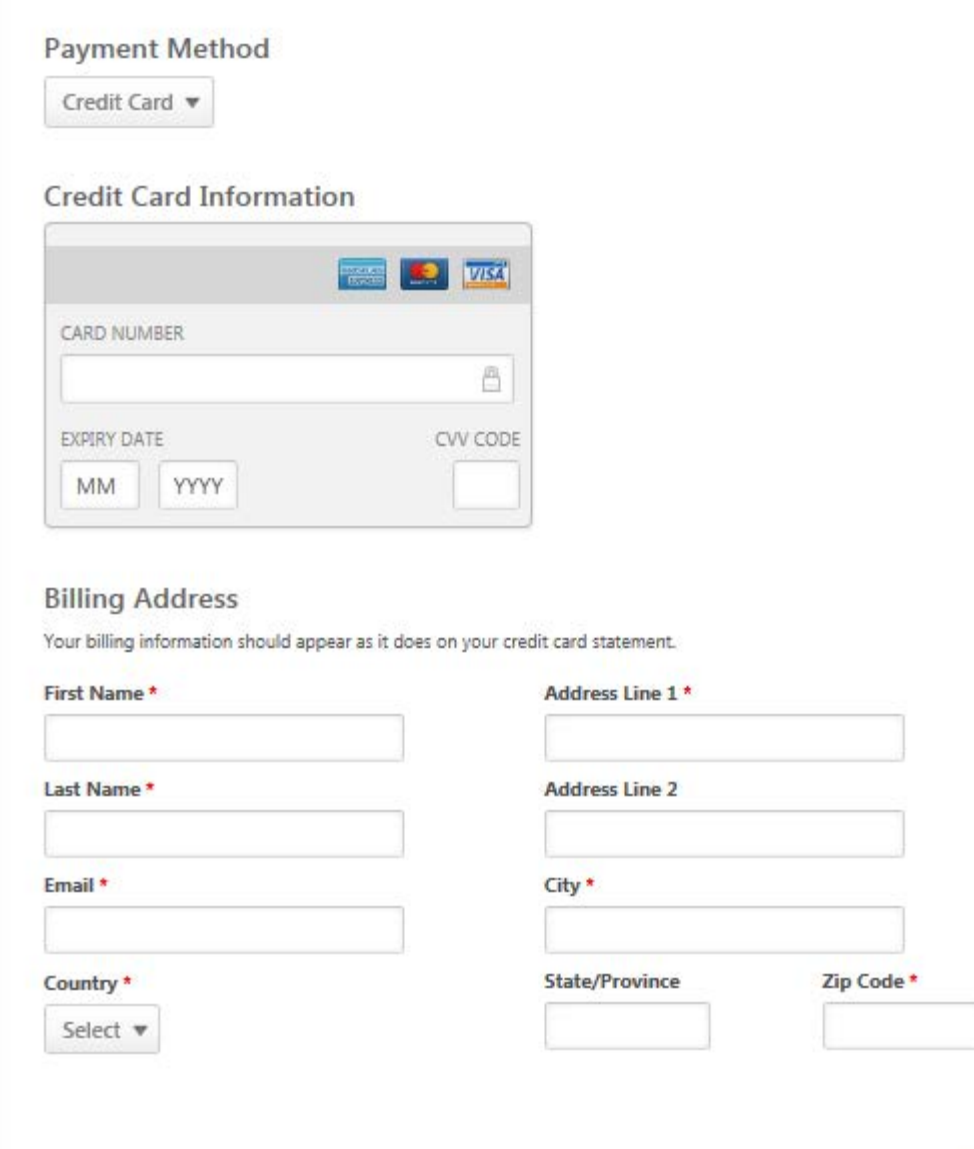

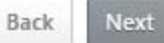

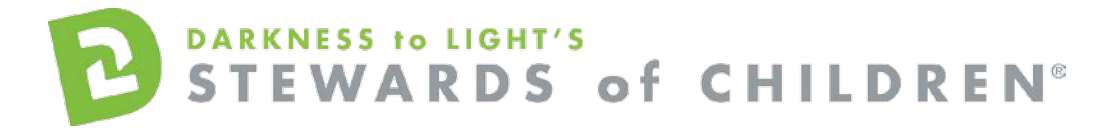

• You will then be able to review your order, before actually placing the order, click "Place Order."

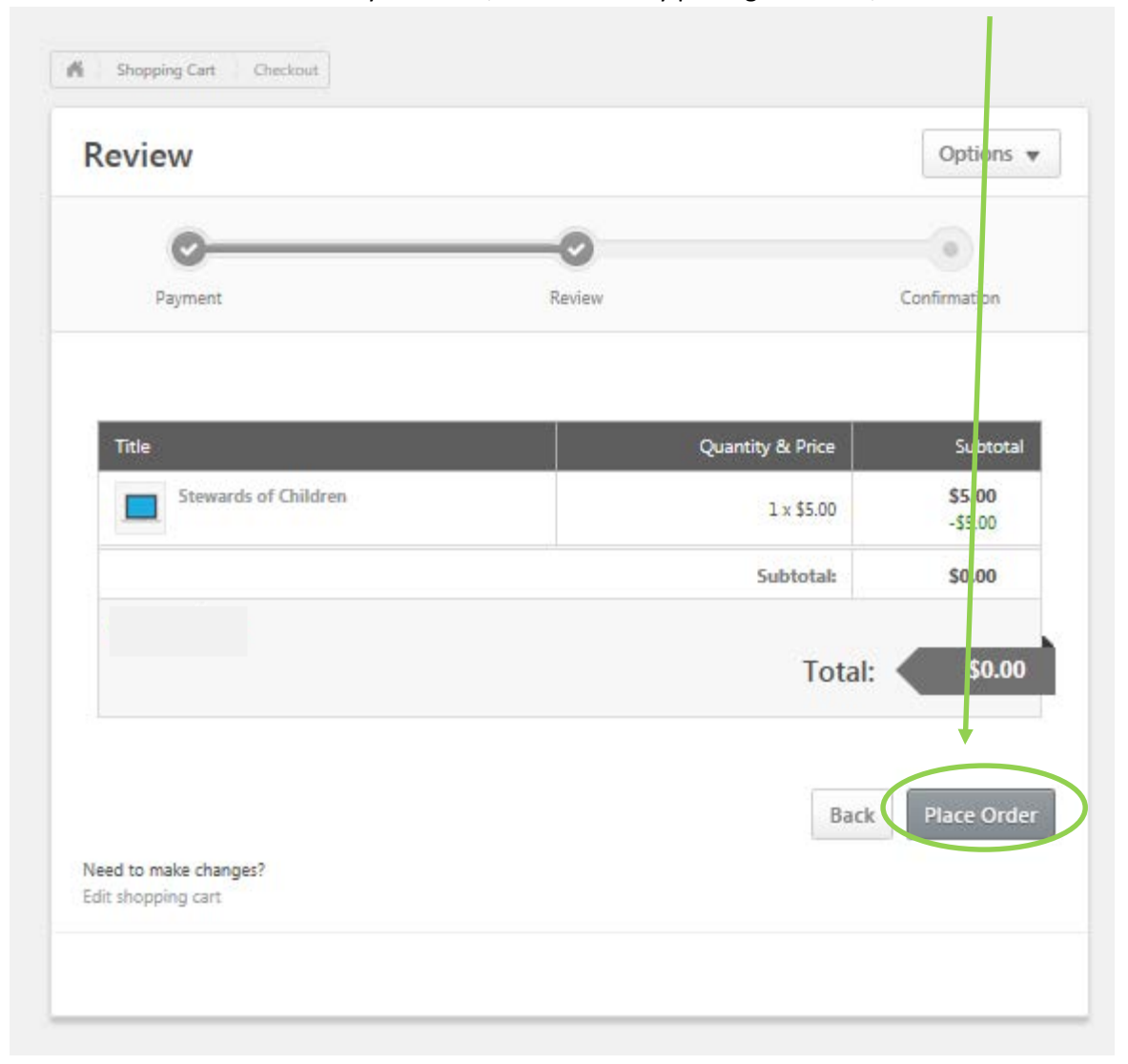

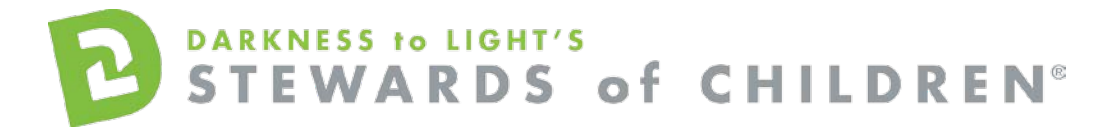

• Confirmation of your order will now appear. Now click on your transcript to start the training.

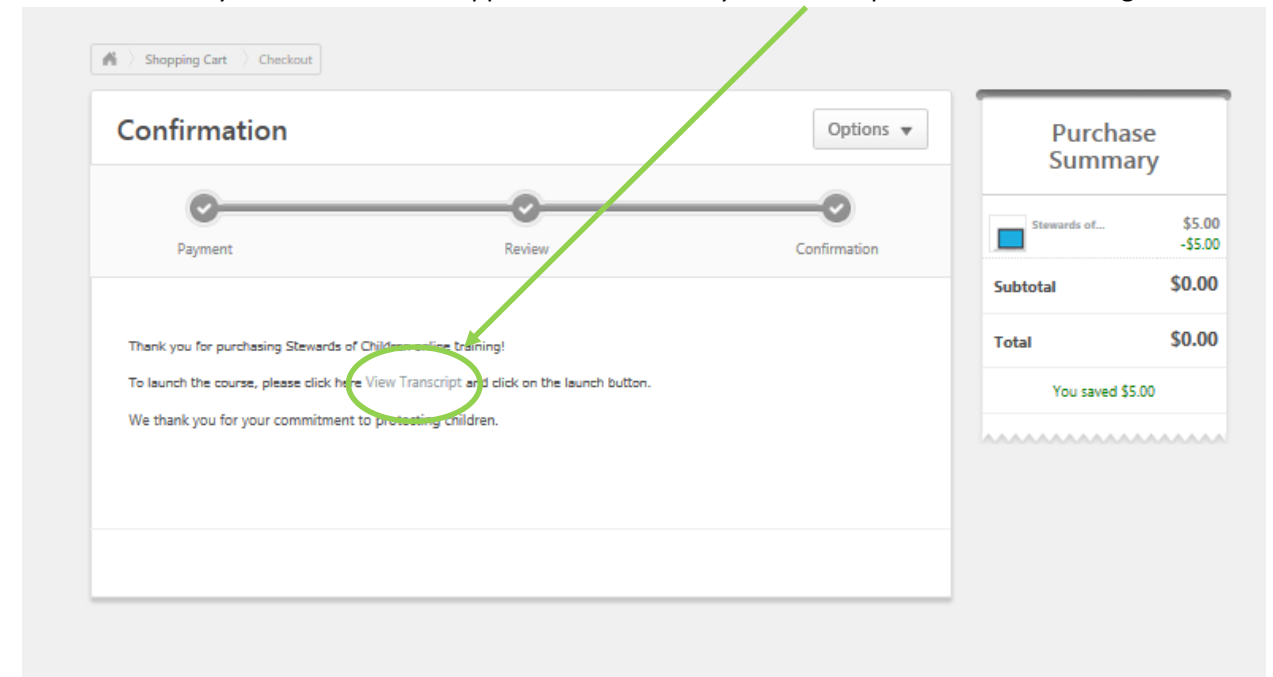

• Click "Launch." Please ensure your pop-up blockers are off in order to launch the training.

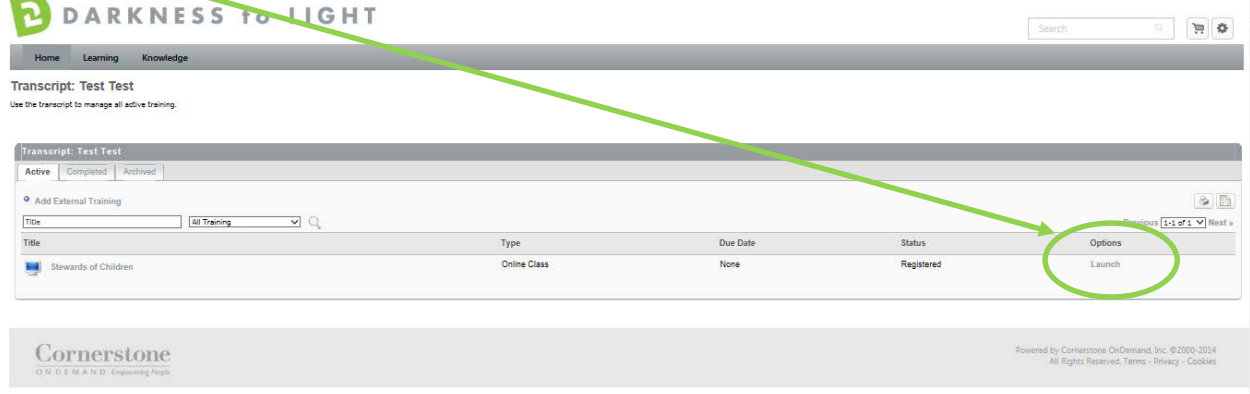

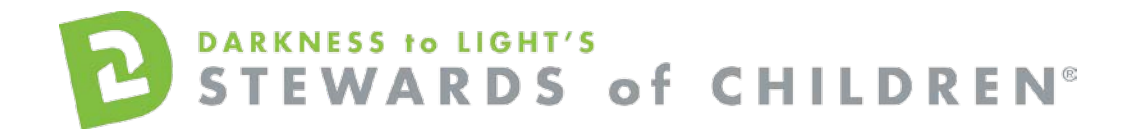

• Click "Start" to begin the *Stewards of Children* online training

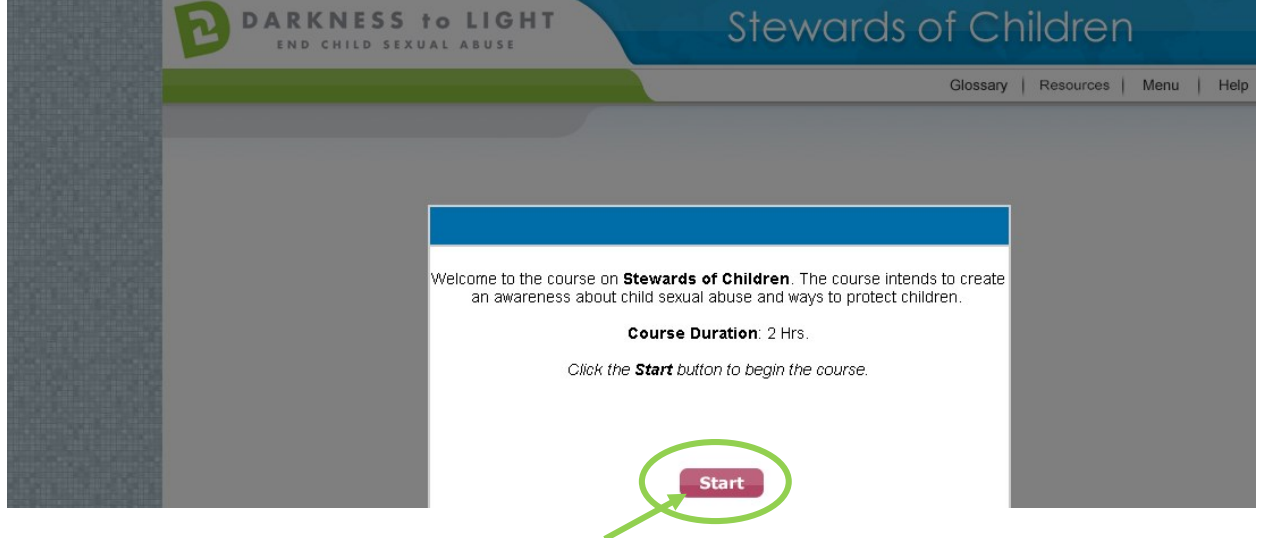

- If you don't complete Stewards of Children in one sitting and would like to come back into the program at a later date, it will save your spot.
- Login at [https://d2l.csod.com](https://d2l.csod.com/) and Click "Take Stewards of Children" \*

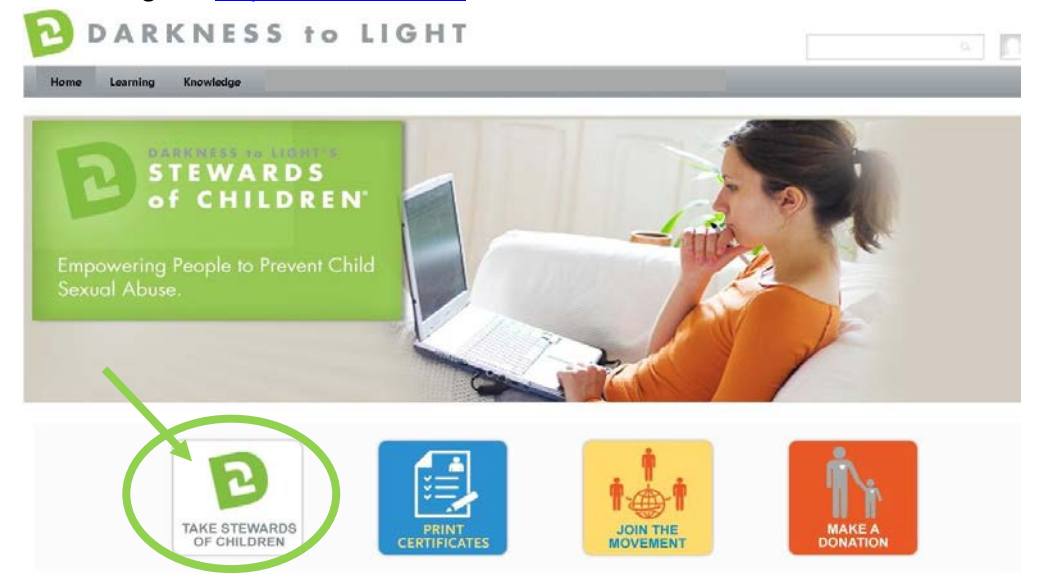

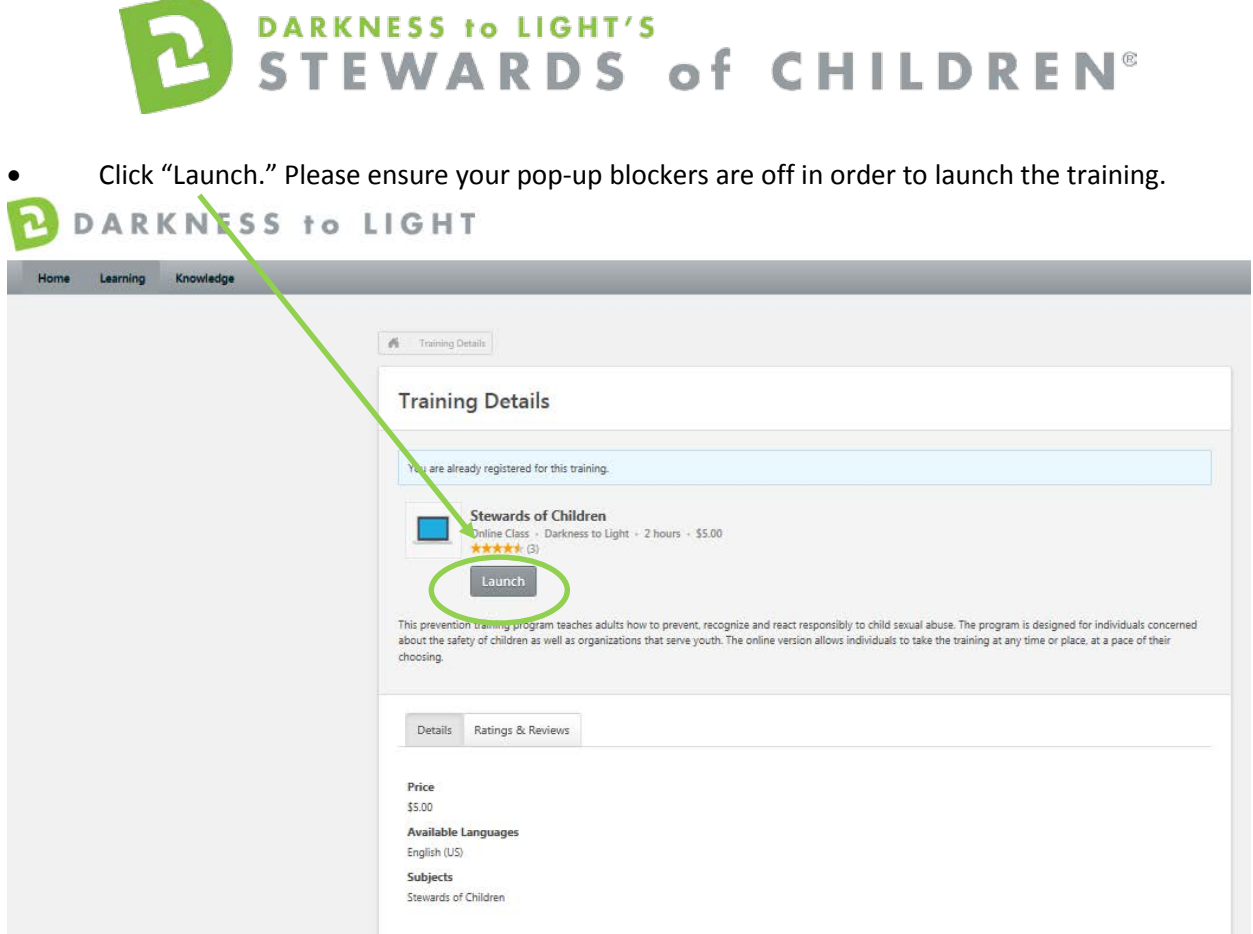

• Click "Yes" and you will be brought to the last slide you were on.

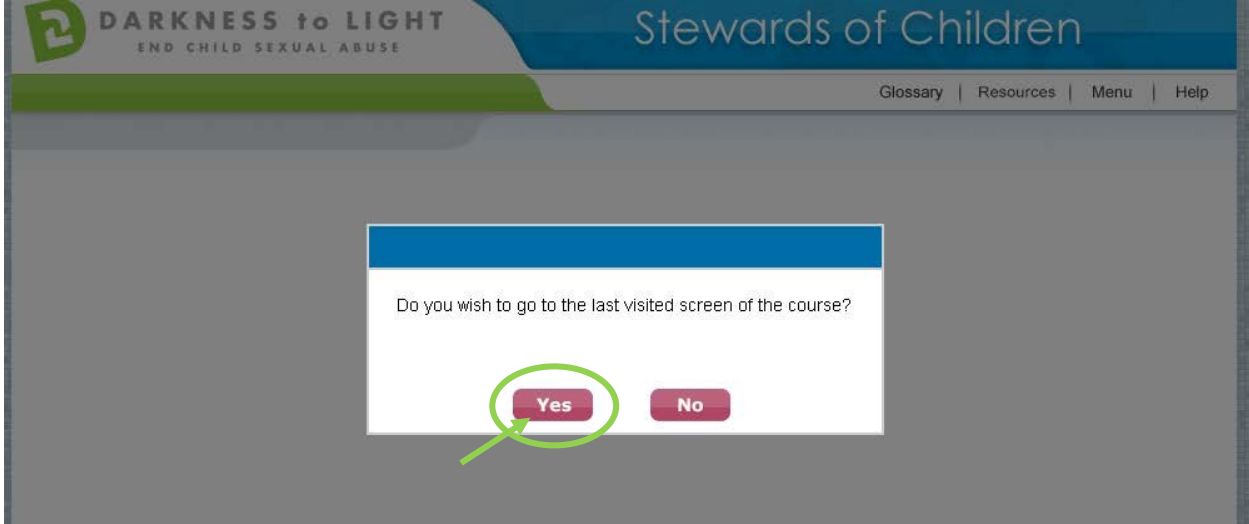

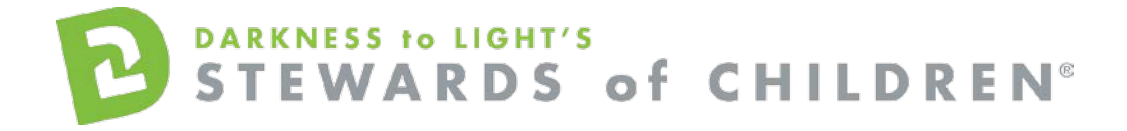

## To access you certificate, login and click on "Print Certificates."

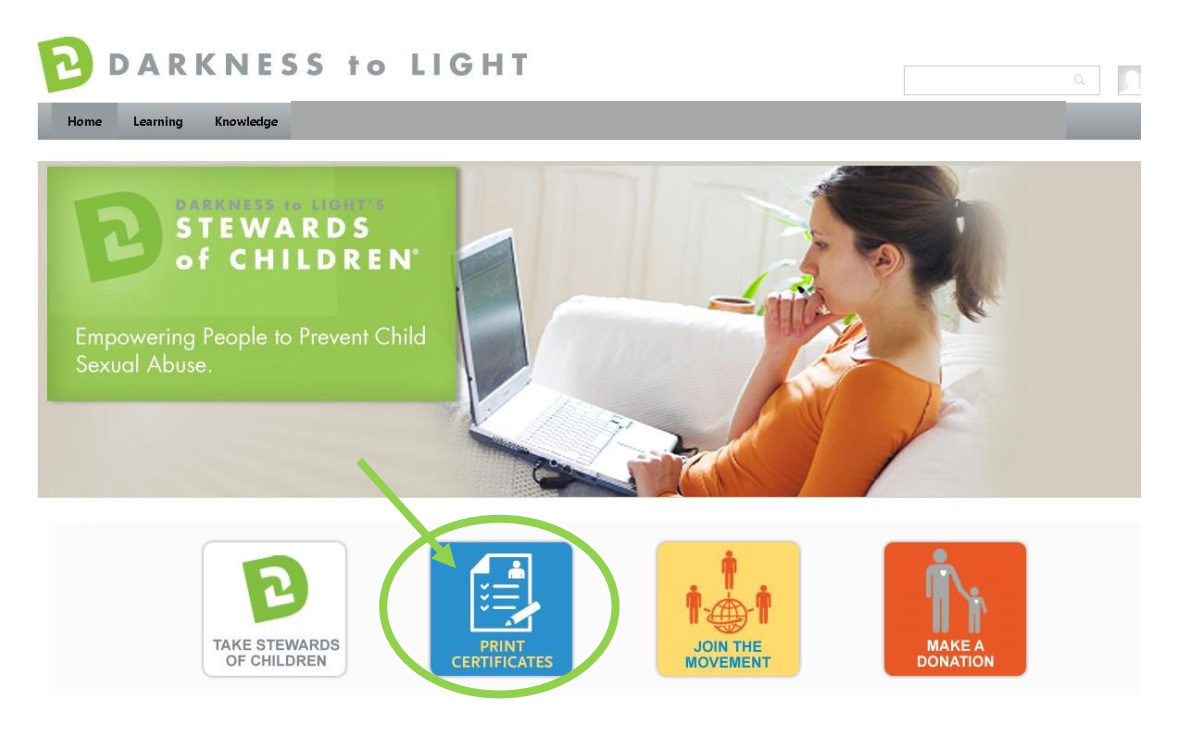

# Click on the "Completed" tab

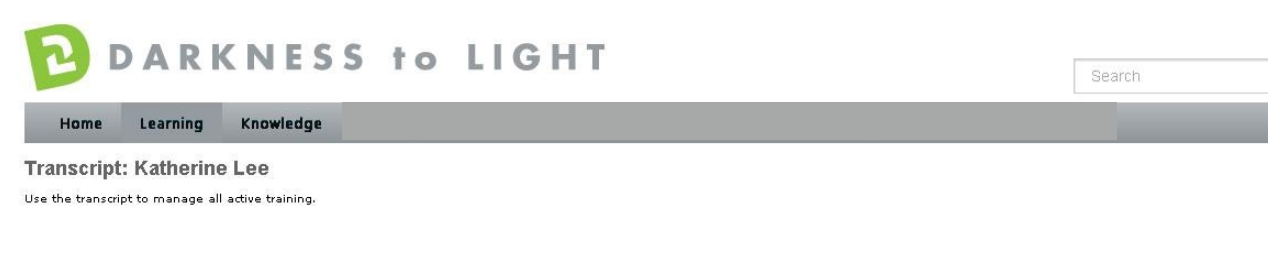

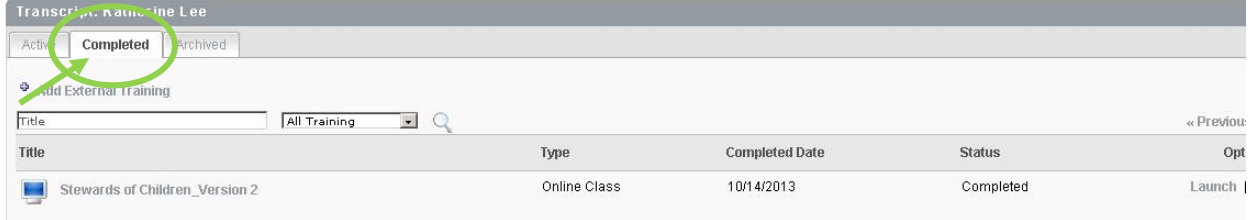

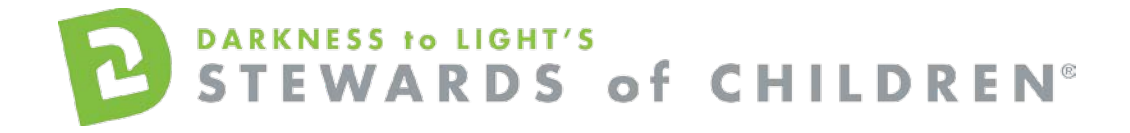

# Click on the title "Stewards of Children"

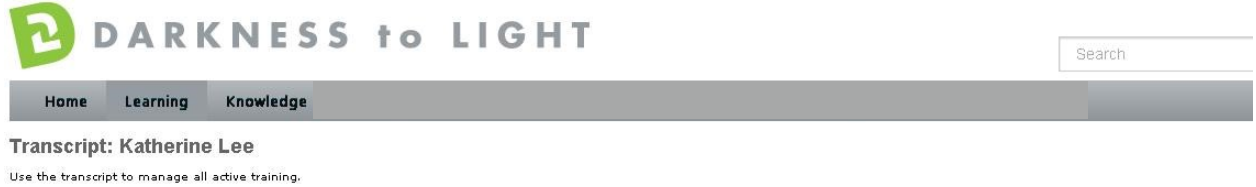

Transcript: Katherine Lee Active Completed **Archived** <sup>o</sup> Add External Training Title All Training R Q « Previous Title Type **Completed Date Status** Opt Online Class 10/14/2013 Completed Launch | E. Stewards of Children Ve  $\frac{1}{2}$ ion 2

### Click on "Print Certificate."

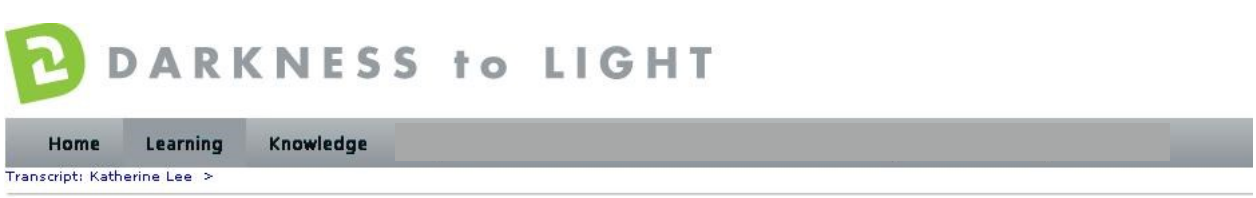

### **Stewards of Children\_Version 2**

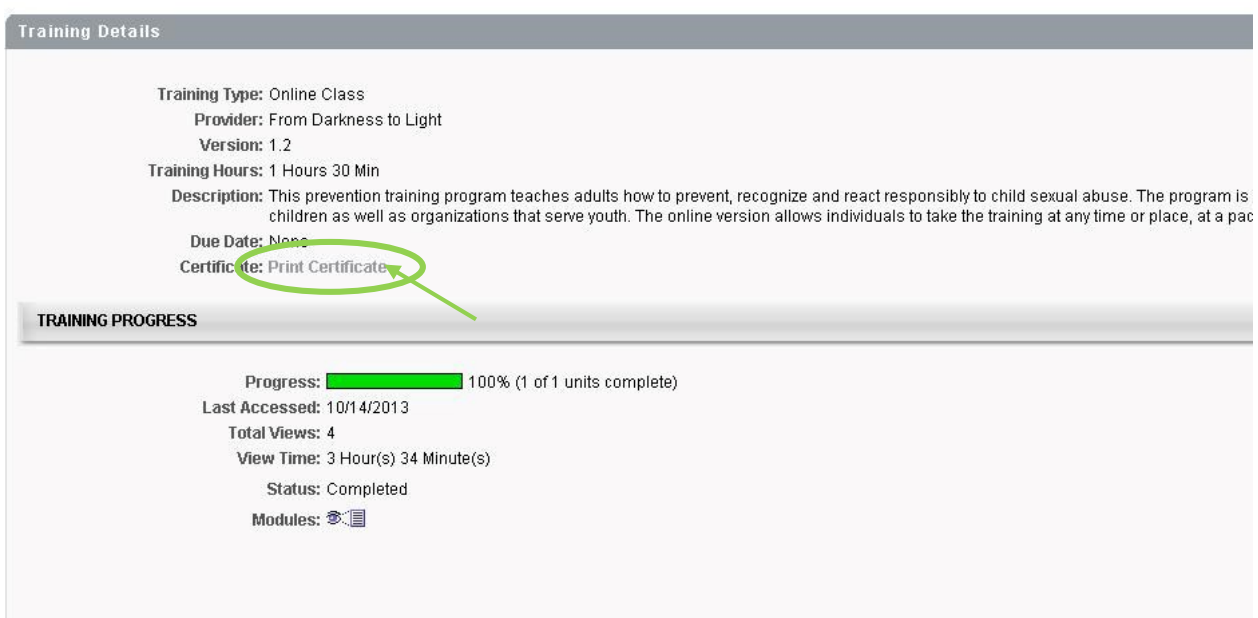

This will pop up your certificate up and you can choose to save it your computer or print it.